# **Kahoot erstellen und verwenden**

#### **1. Einen Account anlegen**

Um Kahoots zu erstellen, bzw. vorgefertigte Kahoots zu verwenden benötigt man einen Account. Hierbei ist es wichtig darauf zu achten, mit wie vielen Personen man die Kahoot dann spielen will bzw. wie "besonders" man seine Kahoots gestalten will. Die gratis Version kann von bis zu 10 Personen gleichzeitig gespielt werden.

Gehen Sie auf [www.kahoot.com](http://www.kahoot.com/) und wählen Sie "Sign up"

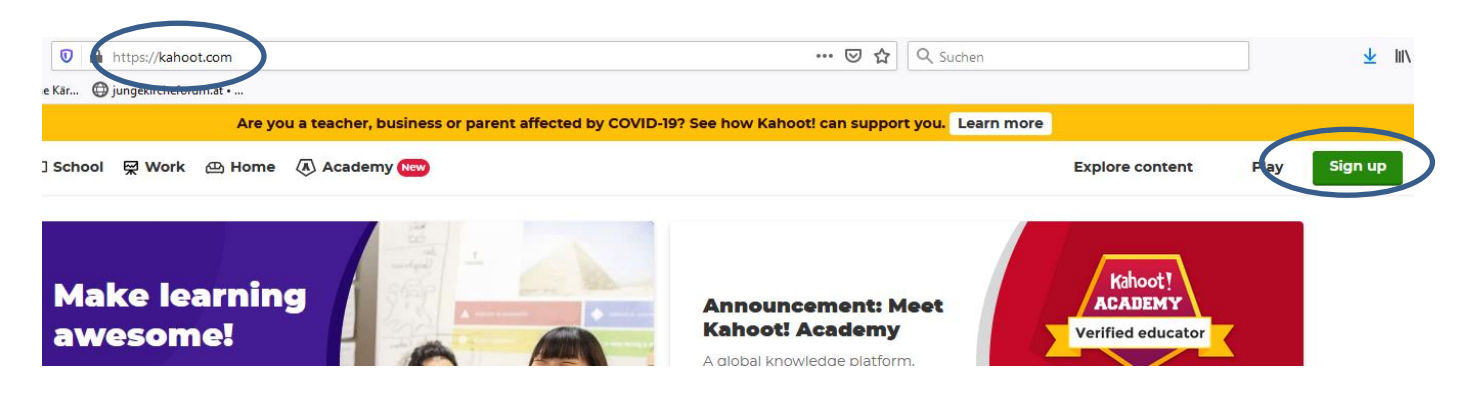

Erstellen Sie einen Account

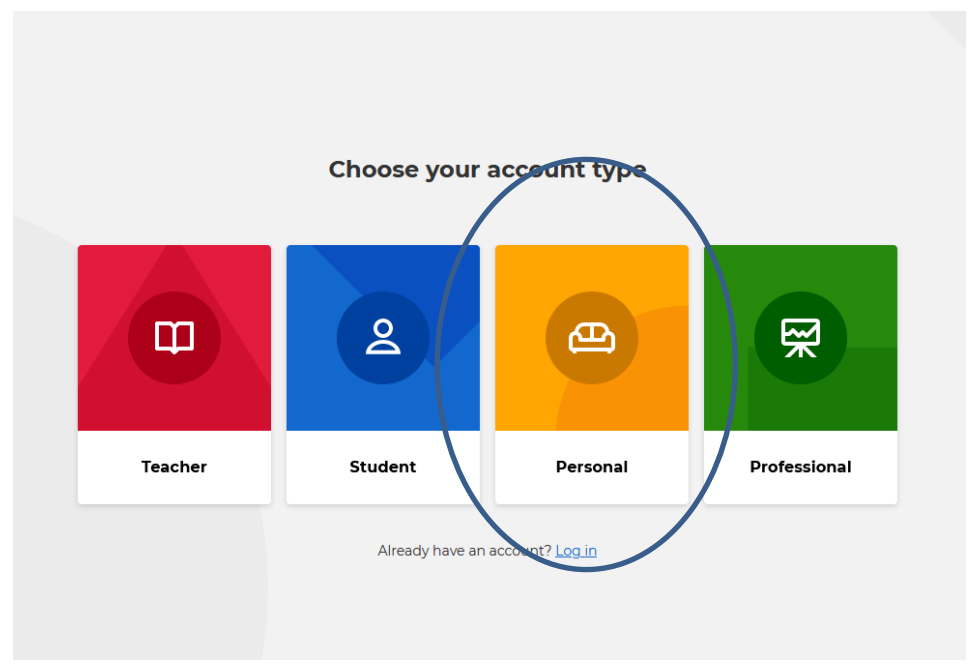

Alle weiteren Schritte bei der Erstellung eines Accounts ist selbsterklärend.

• Suchen Sie die passende Form aus. Hier nehmen wir das "Basic" Paket

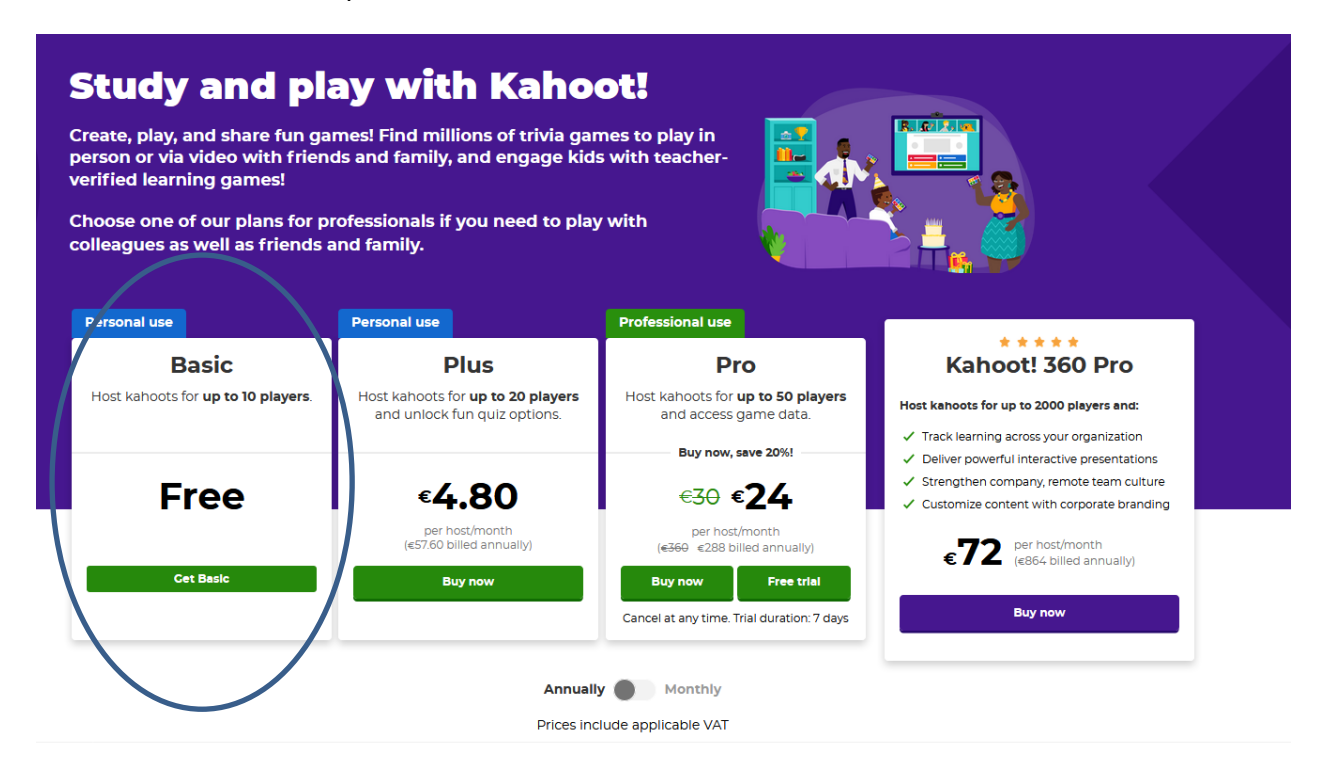

### **2. Ein Kahoot erstellen**

In der Leiste rechts oben können Sie ein neues Kahoot erstellen

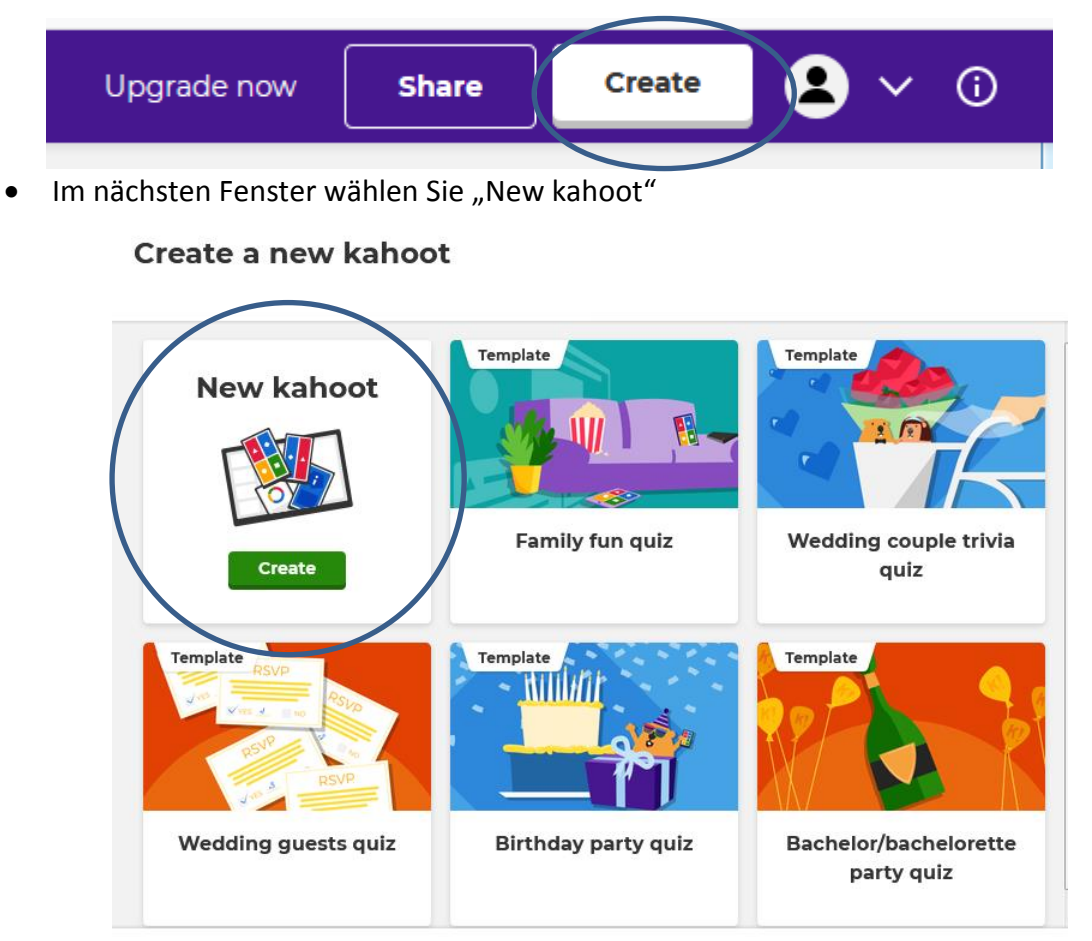

Jetzt können Sie das Kahoot erstellen

# **Fragetyp: Quiz**

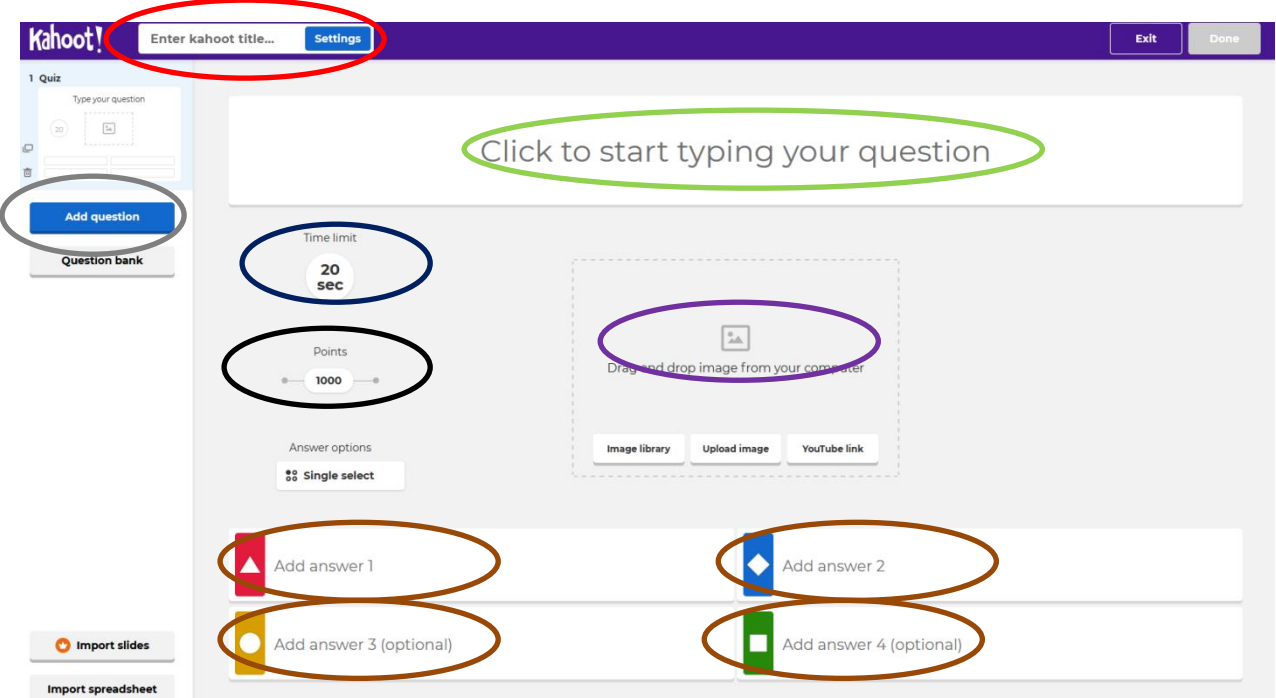

**Hier geben Sie den Titel für Ihr Kahoot ein.**

**Hier geben Sie Ihre Frage ein.**

**Hier stellen Sie ein wie lange die TeilnehmerInnen Zeit haben, die Frage zu beantworten.**

**Hier können Sie festlegen wie viele Punkte die Frage bringen soll.**

**Hier können Sie ein Bild passend zur Frage einfügen.**

**Hier geben Sie jeweils eine Antwortmöglichkeit ein.**

**Hier fügen Sie weitere Fragen hinzu.**

## **Fragetyp: True or false**

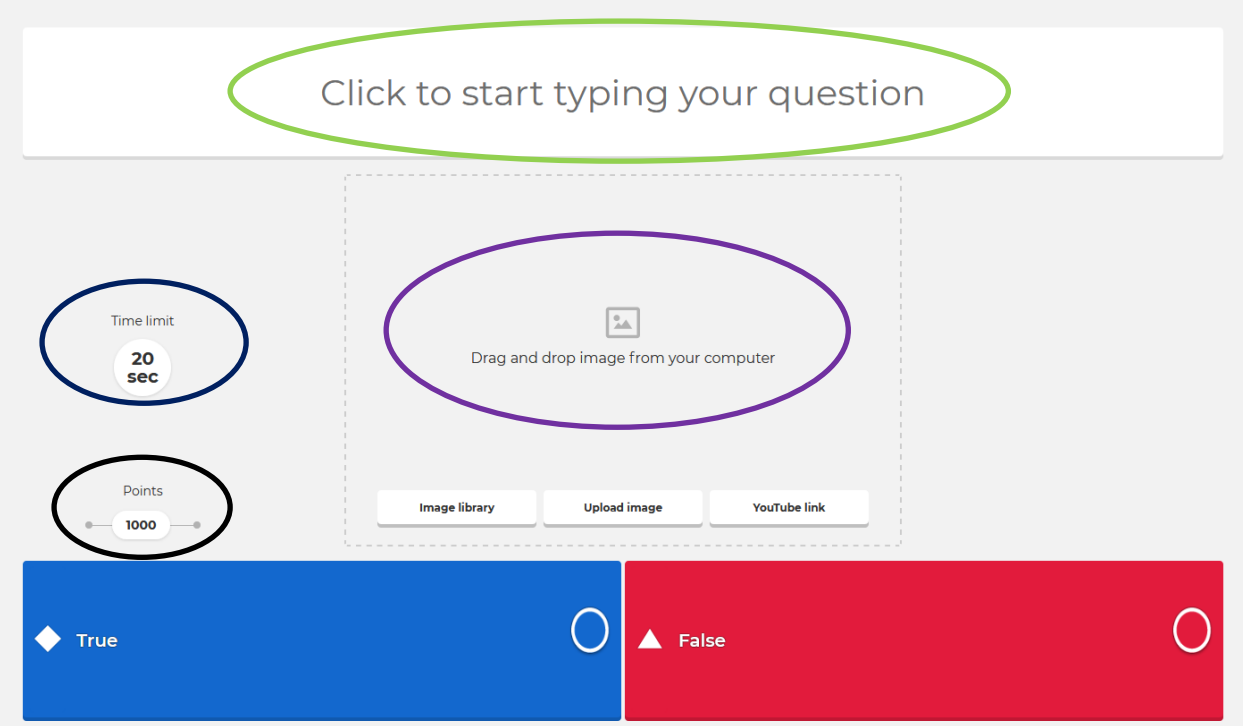

**Hier geben Sie Ihre Frage ein.**

**Hier stellen Sie ein wie lange die TeilnehmerInnen Zeit haben, die Frage zu beantworten. Hier können Sie festlegen wie viele Punkte die Frage bringen soll.**

**Hier können Sie ein Bild passend zur Frage einfügen.**

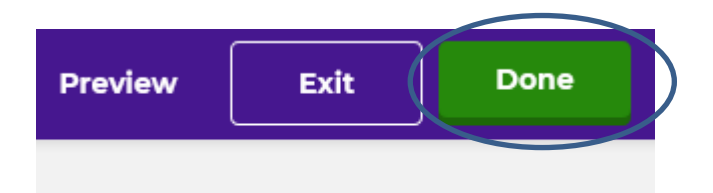

• Wenn Sie alle Fragen hinzugefügt haben, die Sie brauchen, wählen Sie rechts oben "Done"

### **3. Ein Kahoot spielen**

• Unter "Kahoots" finden Sie ihre Kahoots und Kahoots die mit Ihnen geteilt wurden

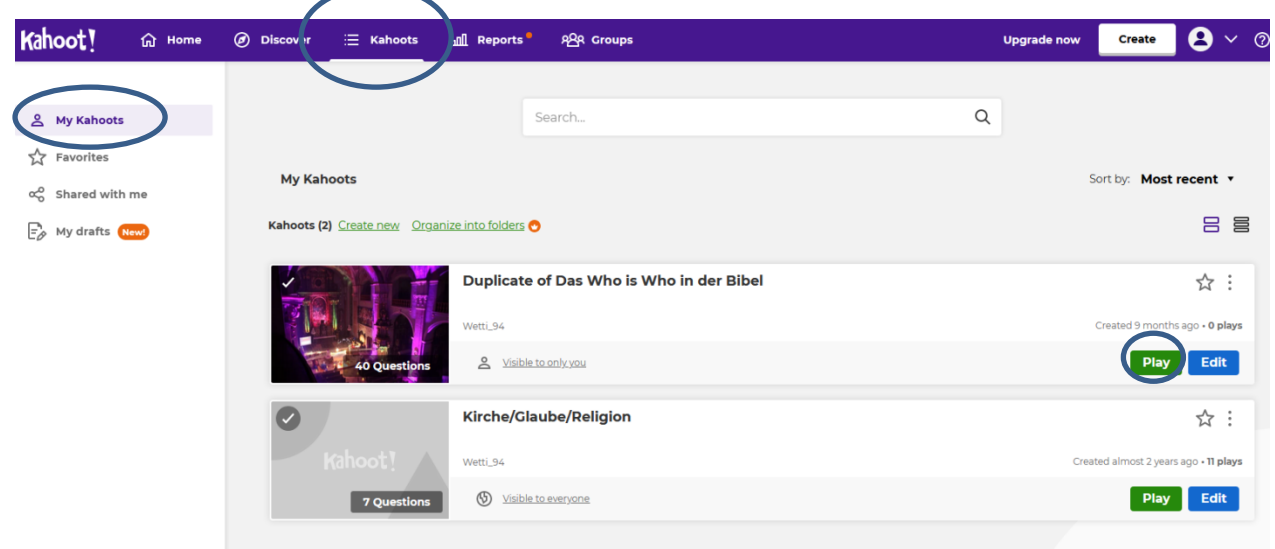

• Mit "Play" starten Sie das Spiel

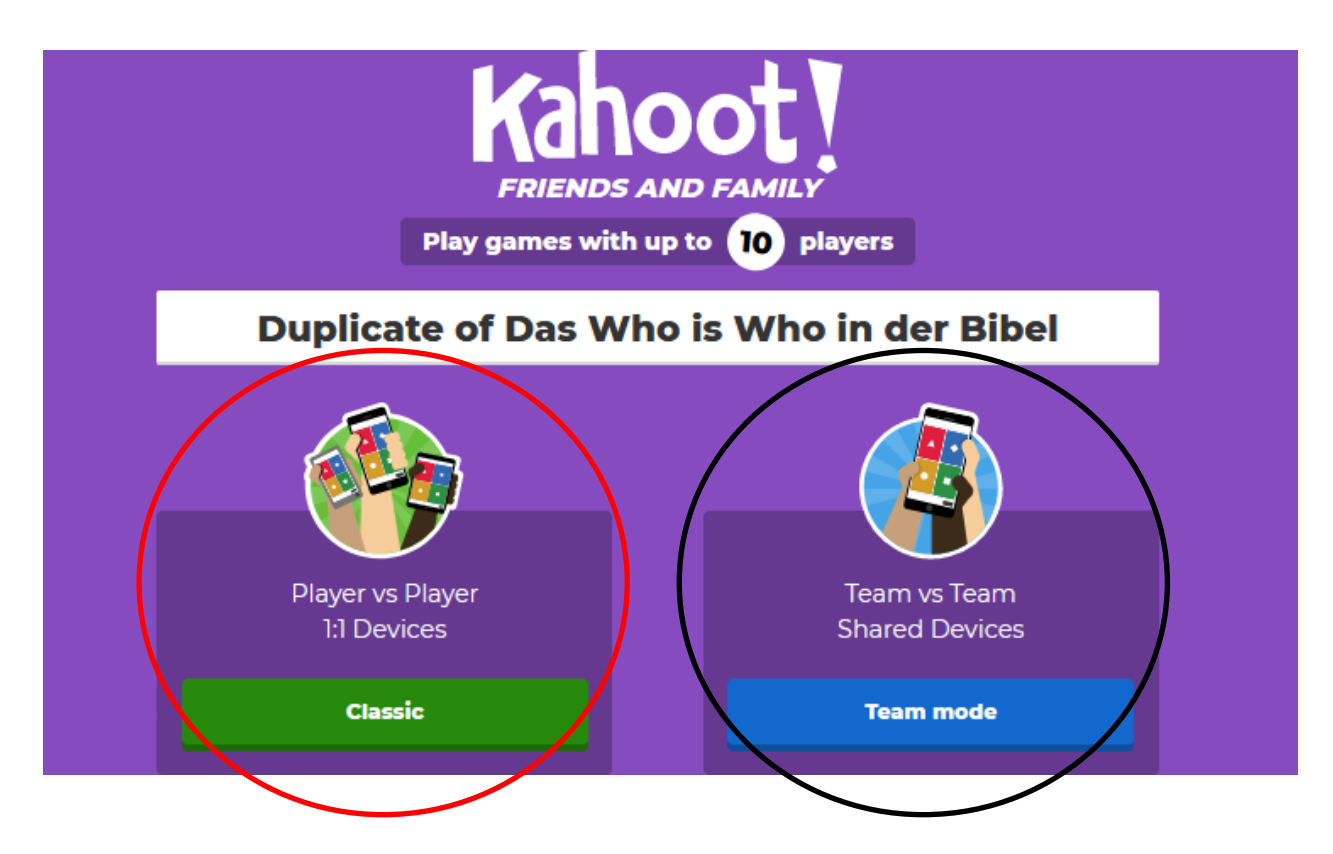

# **Jede/r TeilnehmerIn hat ein eigenes Gerät.**

**Mehrere TeilnehmerInnen spielen auf einem Gerät gemeinsam.**

Die TeilnehmerInnen gehen nun auf [www.kahoot.it](http://www.kahoot.it/) und geben den Game PIN ein

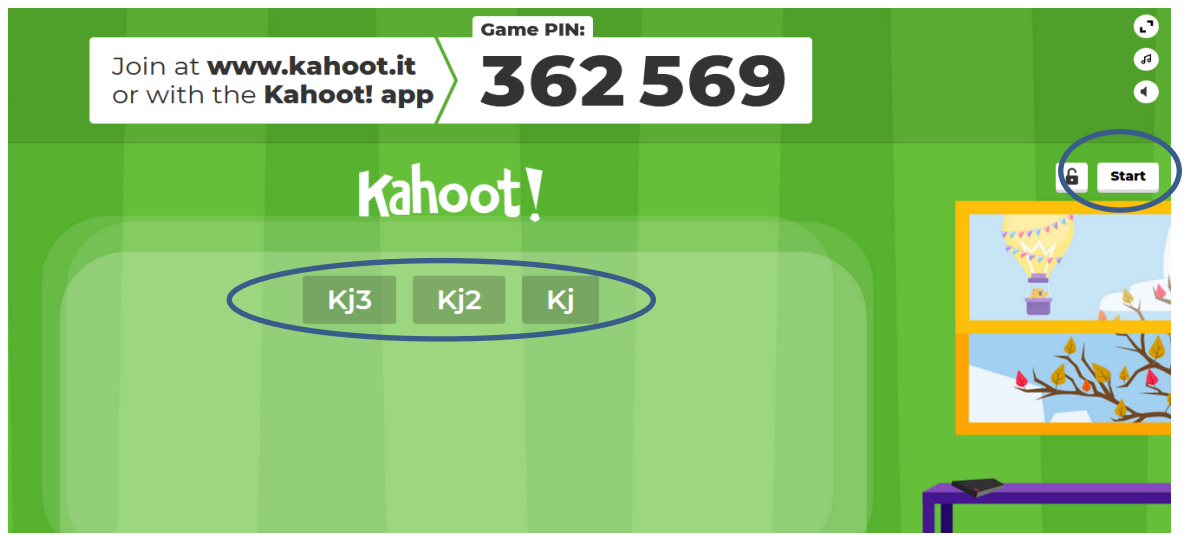

Sobald sie das getan haben, und sich einen Namen ausgesucht haben, erscheinen sie am Bildschirm Sobald alle TeilnehmerInnen angezeigt werden, können Sie rechts auf "Start" gehen.

Das Spiel startet.

Die Frage und Antworten werden nur auf Ihrem Bildschirm angezeigt.

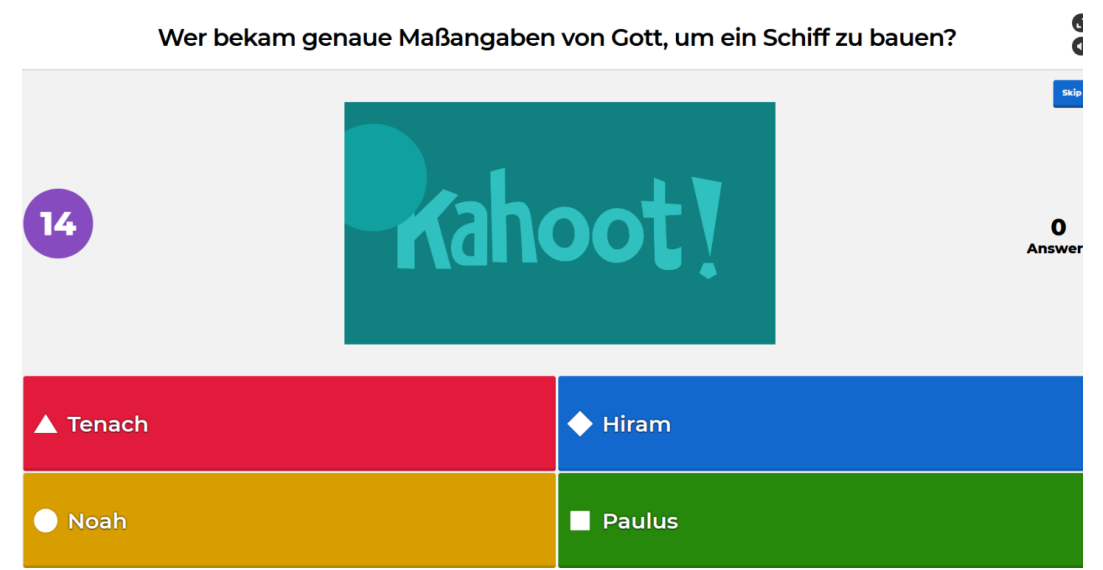

Auf den Handys sehen die TeilnehmerInnen nur die vier Farbigen Antwortmöglichkeiten.

 Wenn die Zeit um ist oder alle geantwortet haben, wird das Ergebnis angezeigt. Um zur nächsten Frage zu kommen, müssen Sie "Next" drücken.

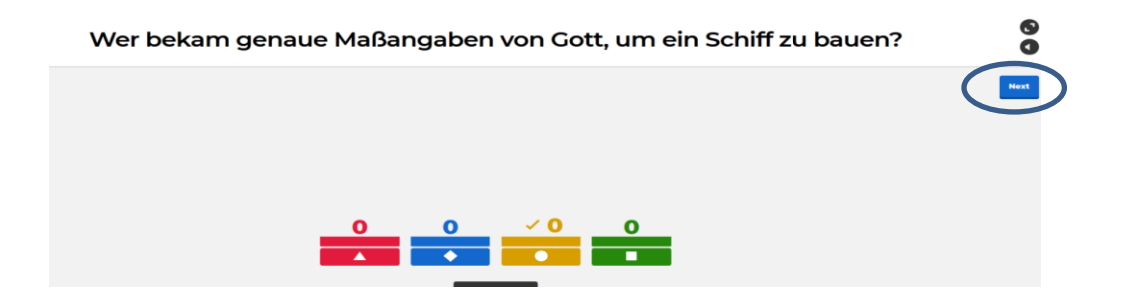

Wenn das Spiel zu Ende ist, werden die 3 besten SpielerInnen auf einem Podium angezeigt